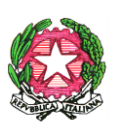

*ISTITUTO COMPRENSIVO VILLAFRANCA TIRRENA* Codice Scuola **MEIC819005** Via S. Giuseppe Calasanzio,17- Tel./Fax 090/334517 C. F. 97105960831 98049 VILLAFRANCA TIRRENA (ME) **E – mail meic819005@istruzione.it** - **[meic819005@pec.istruzione.it](mailto:meic819005@pec.istruzione.it) Sito web[: www.icvillafrancatirrena.edu.it](http://www.icvillafrancatirrena.edu.it/)**

Circ. n. 99

IISTITUTO COMPRENSIVO VILLAFRANCA TIRRENA Prot. 0017442 del 24/11/2020 04-10 (Uscita)

AI DOCENTI della Scuola Secondaria di I grado dell'I.C. "Villafranca Tirrena"

ALLE FAMIGLIE DEGLI ALUNNI della Scuola Secondaria di I grado

AGLI ALUNNI della Scuola Secondaria di I grado

> AL DSGA AL Personale ATA -Loro Sedi

> > Agli Atti All'Albo Al sito

## **Oggetto: Ricevimento docenti Scuola Secondaria a. s. 2020/2021**

Si comunica che il ricevimento settimanale avrà inizio **Lunedì 30/11/2020** secondo il prospetto orario allegato alla circolare e disponibile sul sito di Istituto.

Visto l'andamento della curva epidemiologica e le diverse raccomandazioni in materia di prevenzione del contagio Covid-19, i colloqui individuali con i docenti si svolgeranno in modalità telematica previa prenotazione tramite la sezione colloqui del Registro Elettronico Argo; per lo svolgimento verrà utilizzata l'applicazione Google Meet.

Si invitano i docenti a informare le famiglie, mediante comunicazione da far trascrivere sul diario degli alunni, e a verificarne la presa visione.

## **Istruzioni per la prenotazione dei colloqui da parte delle famiglie**

Le famiglie potranno prenotare il colloquio online, sui posti disponibili, con la seguente procedura:

· Dal Menu principale presente sul registro elettronico selezionare la voce "Servizi classe" - Ricevimento docenti.

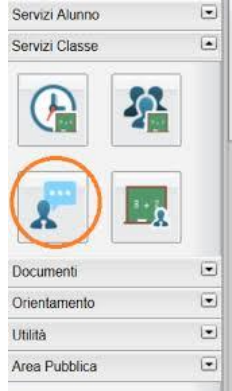

Cliccare sulla voce " Nuova prenotazione" in basso a destra

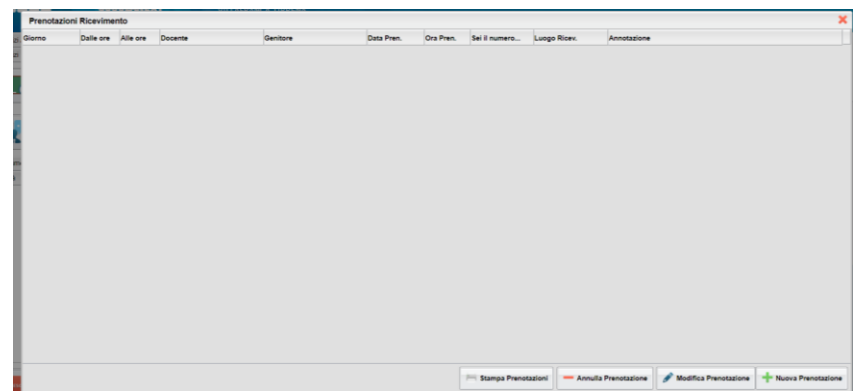

Selezionare il docente con cui si intende prenotare il ricevimento. Appariranno tutti gli appuntamenti attivi divisi per giorno.

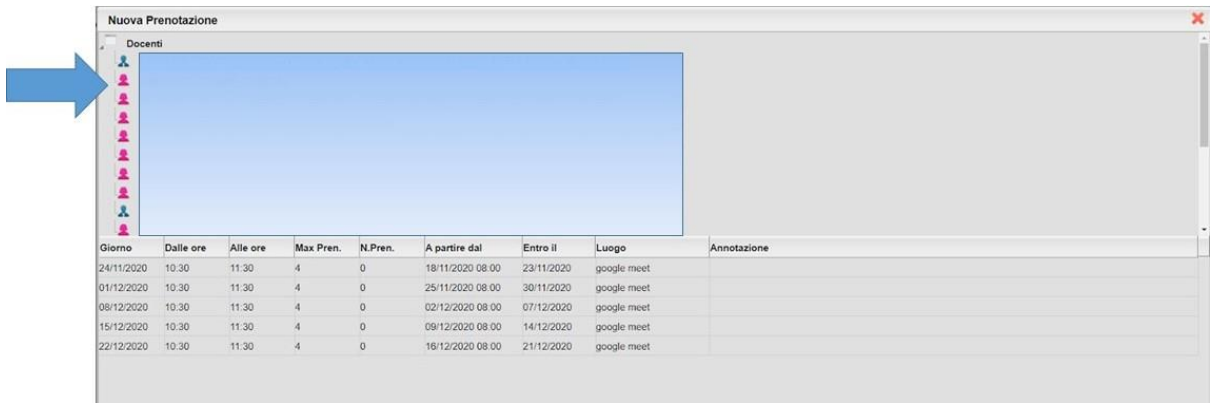

Selezionare la data di prenotazione e cliccare su "Nuova prenotazione" in basso a destra.

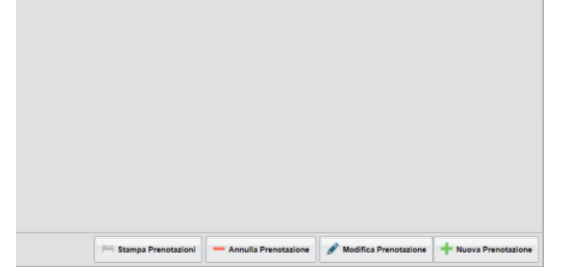

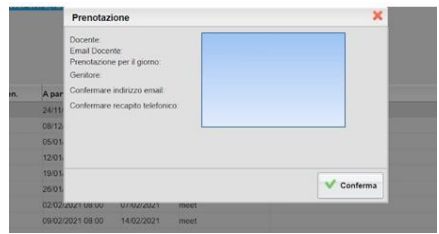

Confermare il proprio indirizzo email per ricevere il link per il collegamento e cliccare su "Conferma" in basso a destra. Il sistema indicherà il numero della prenotazione.

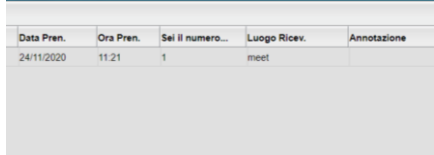

Per modificare i dati della prenotazione o annullarla, selezionare la prenotazione effettuata e cliccare sulle funzioni "Modifica prenotazione" o "Annulla Prenotazione"

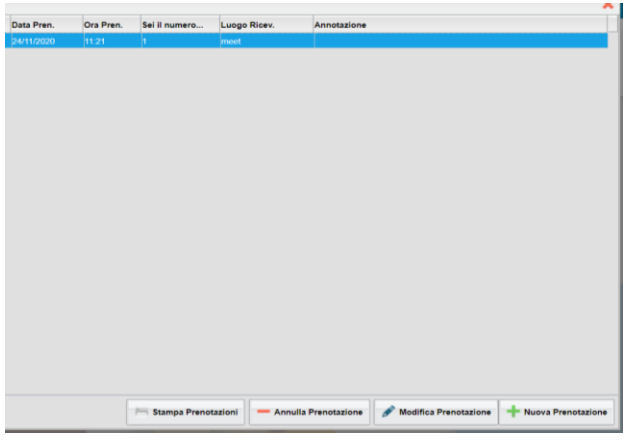

Nel giorno previsto per il colloquio, cliccare sul link ricevuto per email e partecipare all'incontro.

F.to Il Dirigente Scolastico Prof.ssa Ester Elide Lemmo firma autografa sostituita a mezzo stampa ex art. 3, comma 2, D.L. 39, 1993